# **WPasswordstate** Enterprise Password Management

Instructions to Promote the Passive High Availability Instance of Passwordstate to be the Primary Instance

*This document and the information controlled therein is the property of Click Studios. It must not be reproduced in whole/part, or otherwise disclosed, without prior consent in writing from Click Studios.*

# **Table of Contents**

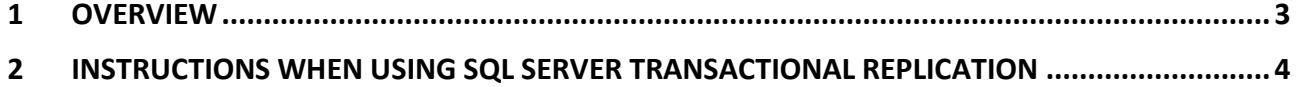

### <span id="page-2-0"></span>**1 Overview**

In the event of a disaster, you may need to promote your High Availability Instance of Passwordstate to your Primary Instance.

This should only be done if you're sure you cannot recover your Primary instance, and need to be able to **update data** in Passwordstate again.

**Note 1: Step 1 below is only required if you are using SQL Transactional Replication**

**Note 2: This guide also assumes your High Availability instance is in Passive Read Only Mode. If your HA instance is set to Active (Read\Write) mode, then instead of following this documentation, you should log into your HA website and change the role of the HA server to be Primary. This can be configured under Administration -> Authorised Web Servers. (Ensure you restart your Passwordstate Windows Service after performing this step)**

## <span id="page-3-0"></span>**2 Instructions When Using SQL Server Transactional Replication**

#### **Step 1: (Only if using Transactional Replication)**

If using SQL Server transactional Replication to move data between database servers, you must follow these instructions to promote the HA instance to be the primary:

- 1. Using SQL Server Management Studio connect to the database server hosting the High Availability Instance of Passwordstate, with an account which has elevated privileges.
- 2. Delete the SQL Server replication Subscription
- 3. Ensure the SQL Account '**passwordstate\_user**' has '**db\_owner**' permissions to the Passwordstate database.
- 4. Open a new query window, and execute the following statement to reset the "**Seeded Indentity**" value for each of the tables:

```
USE Passwordstate
EXEC sp_MSForEachTable '
IF OBJECTPROPERTY(object_id(''?''), ''TableHasIdentity'') = 1
DBCC CHECKIDENT (''?'', RESEED)'
```
#### **Step 2:**

If you are running a version of Passwordstate that is version 8995 or lower, please edit the file '**c:\inetpub\passwordstate\web.config**' and change the value of key='PassiveNode' to **False**. You can now proceed to Step 3.

If running Version 9000+ of Passwordstate, instead of editing the web.config file, you'll need to execute a SQL command when connected to your database server using SQL Management Studio Tools (Please note this will change all "**Passive**" HA records to be the primary, if you have purchased multiple HA Licenses and have multiple Passive installs).

**USE Passwordstate UPDATE [WebServers] SET ServerRole = 'Primary Server', HAMode = 'NA' WHERE (ServerRole = 'High Availability Server') AND (HAMode = 'Passive')**

#### **Step 3:**

Restart the Passwordstate Windows Service

#### **Step 4:**

Restart the Passwordstate website in IIS, or restart the web server.

You can now open your browser and point it to the promoted Passwordstate web site.